# Tutorial Solicitação Alteração Cadastral

a) Laercio de Sousa Silva

Secretaria do PPGTPC/NTPC/UFPA Belém – novembro 2020.

#### Entrar no SAGITTA: direto no site (quadro1) ou no endereço (quadro 2)

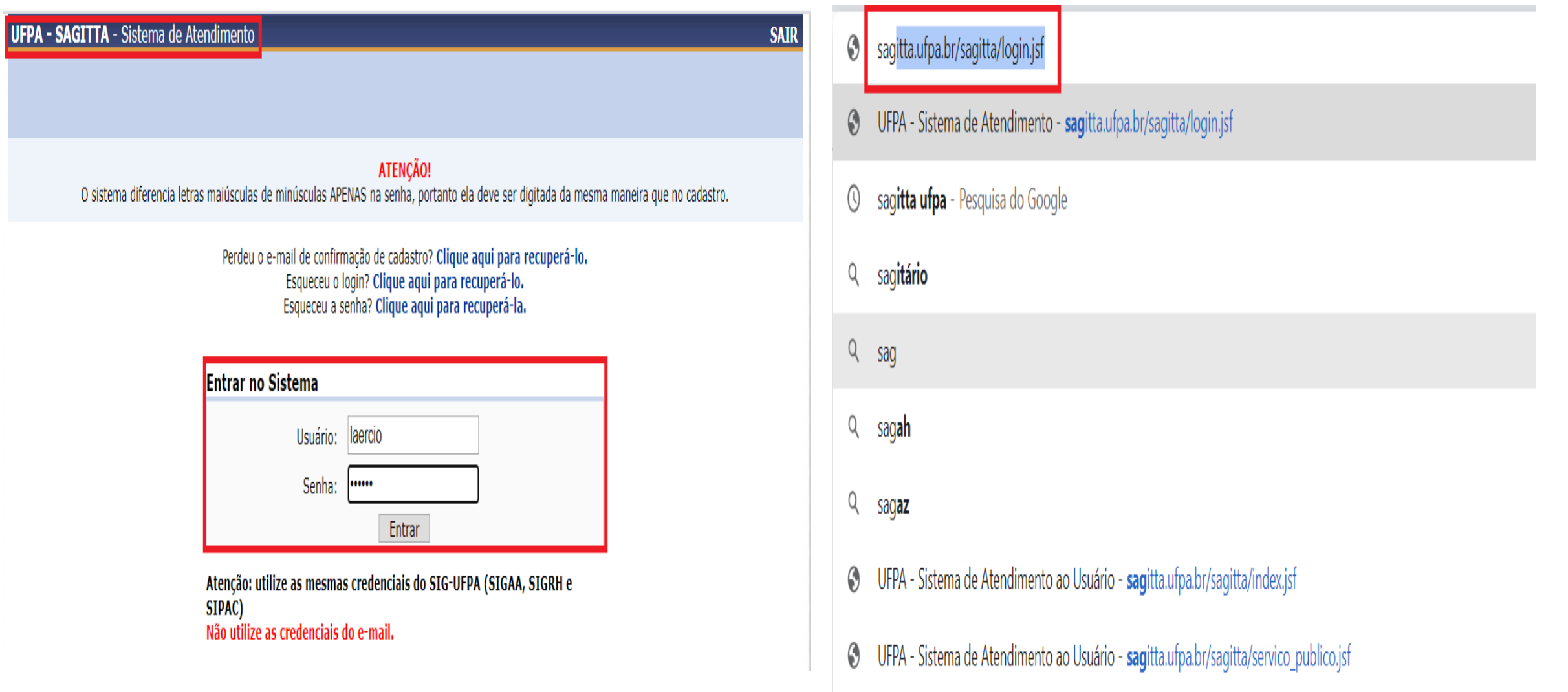

## Aluno

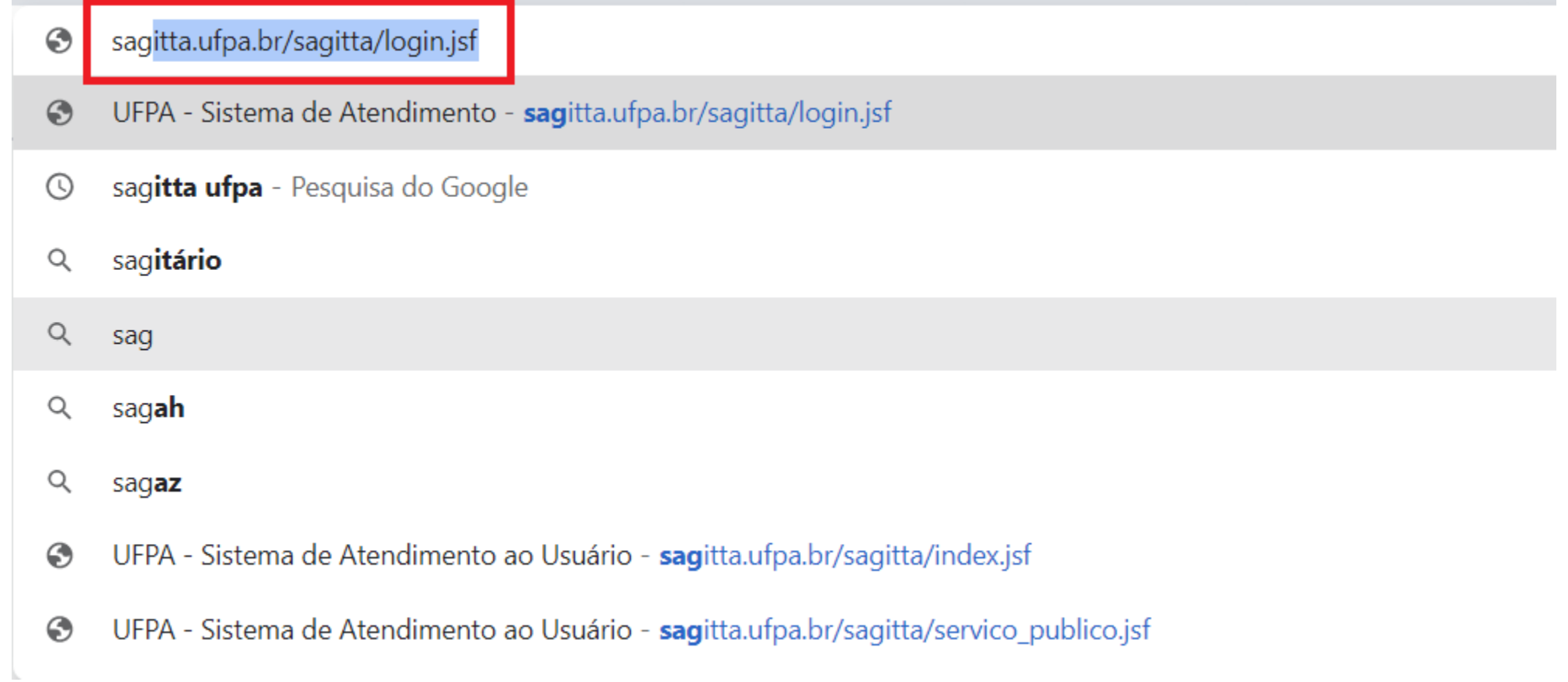

#### Acessar o Sagitta com o seu login e senha

UFPA - SAGITTA - Sistema de Atendimento

#### **ATENCÃO!**

O sistema diferencia letras maiúsculas de minúsculas APENAS na senha, portanto ela deve ser digitada da mesma maneira que no cadastro.

Perdeu o e-mail de confirmação de cadastro? Clique aqui para recuperá-lo. Esqueceu o login? Clique aqui para recuperá-lo. Esqueceu a senha? Clique aqui para recuperá-la.

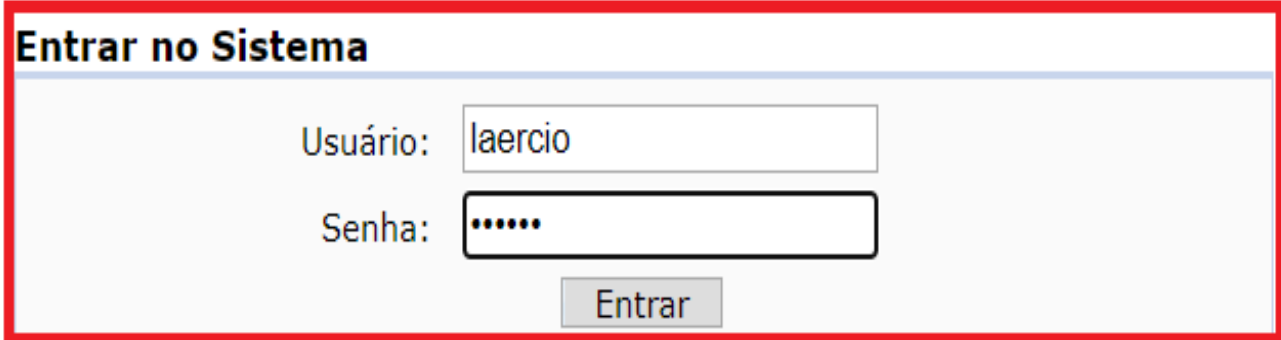

Atenção: utilize as mesmas credenciais do SIG-UFPA (SIGAA, SIGRH e SIPAC) Não utilize as credenciais do e-mail.

#### **Clicar em CIAC**

NUCLEO DE TEORIA E PESOUISA DO COMPORTAMENTO

The Início Di Administração de Nova Chamada & Consulta

Atender Chamadas D Minhas Chamadas

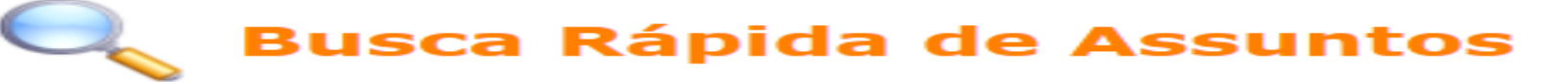

**Busque um assunto por palavras-chave** 

Para encontrar mais facilmente os serviços oferecidos pela UFPA, selecione a unidade prestadora logo abaixo:

**ARQGERAL - ARQUIVO CENTRAL - BELÉM** 

ASCOM-UFPA - ASSESSORIA DE COMUNICACAO INSTITUCIONAL - BELÉM

**CALTA - CAMPUS UNIVERSITARIO DE ALTAMIRA - ALTAMIRA** 

**CANAN - CAMPUS UNIVERSITARIO DE ANANINDEUA - ANANINDEUA** 

**CBRAG - CAMPUS UNIVERSITARIO DE BRAGANCA - BRAGANCA** 

**CCAPA - CAMPUS UNIVERSITARIO DE CAPANEMA - CAPANEMA** 

**CCAST - CAMPUS UNIVERSITARIO DE CASTANHAL - CASTANHAL** 

**CAMPSALINAS - CAMPUS UNIVERSITARIO DE SALINOPOLIS -SALINOPOLIS** 

**CTUCU - CAMPUS UNIVERSITARIO DE TUCURUI - TUCURUÍ** 

<u> CRREV - CAMPIIS IINTVERSTTARTO DO MARAJO - RREVES - RREVES</u>

CIAC - CENTRO DE REGISTRO E INDICADORES ACADEMICOS - BELÉM

CTIC - CENTRO DE TECNOLOGIA DA INFORMACAO E COMUNICACAO -

## Em Alterações Acadêmicas, clicar em "Alteração/Inclusão de Documentos Cadastrados

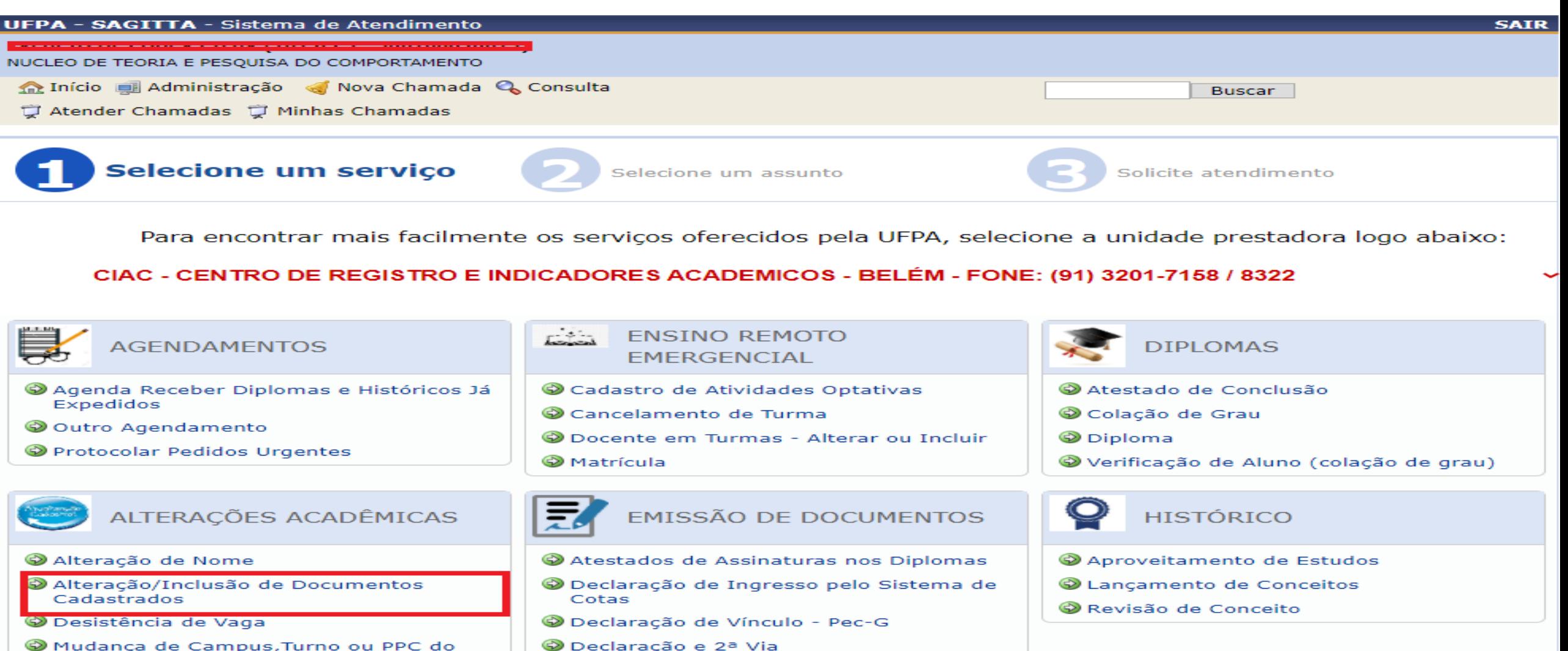

- Mudanca de Campus, Turno ou PPC do aluno
- Mudança de Modalidade (Extensivo/Intensivo)

## Clicar em "Alteração de Documentos Cadastrados"

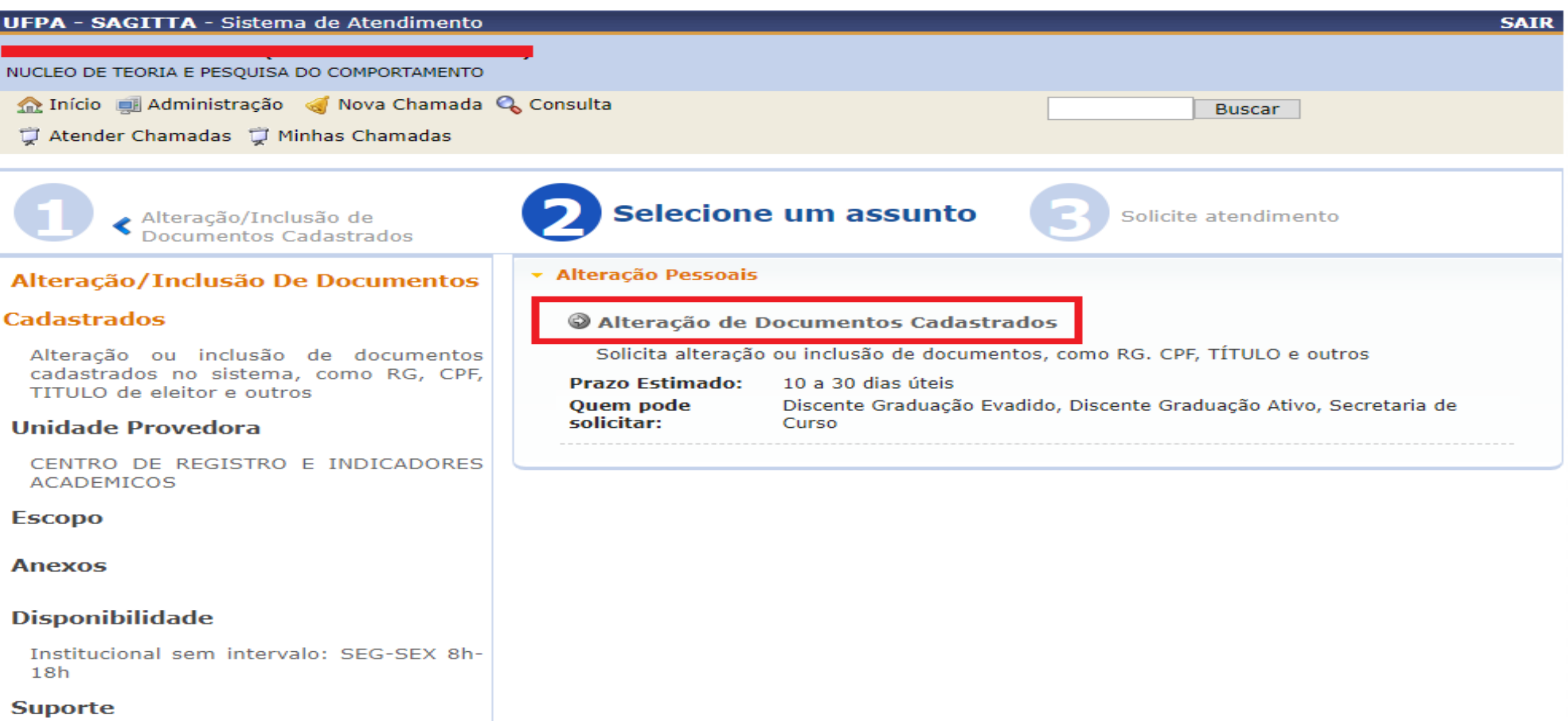

#### Ler o termo e clicar em "Aceito"

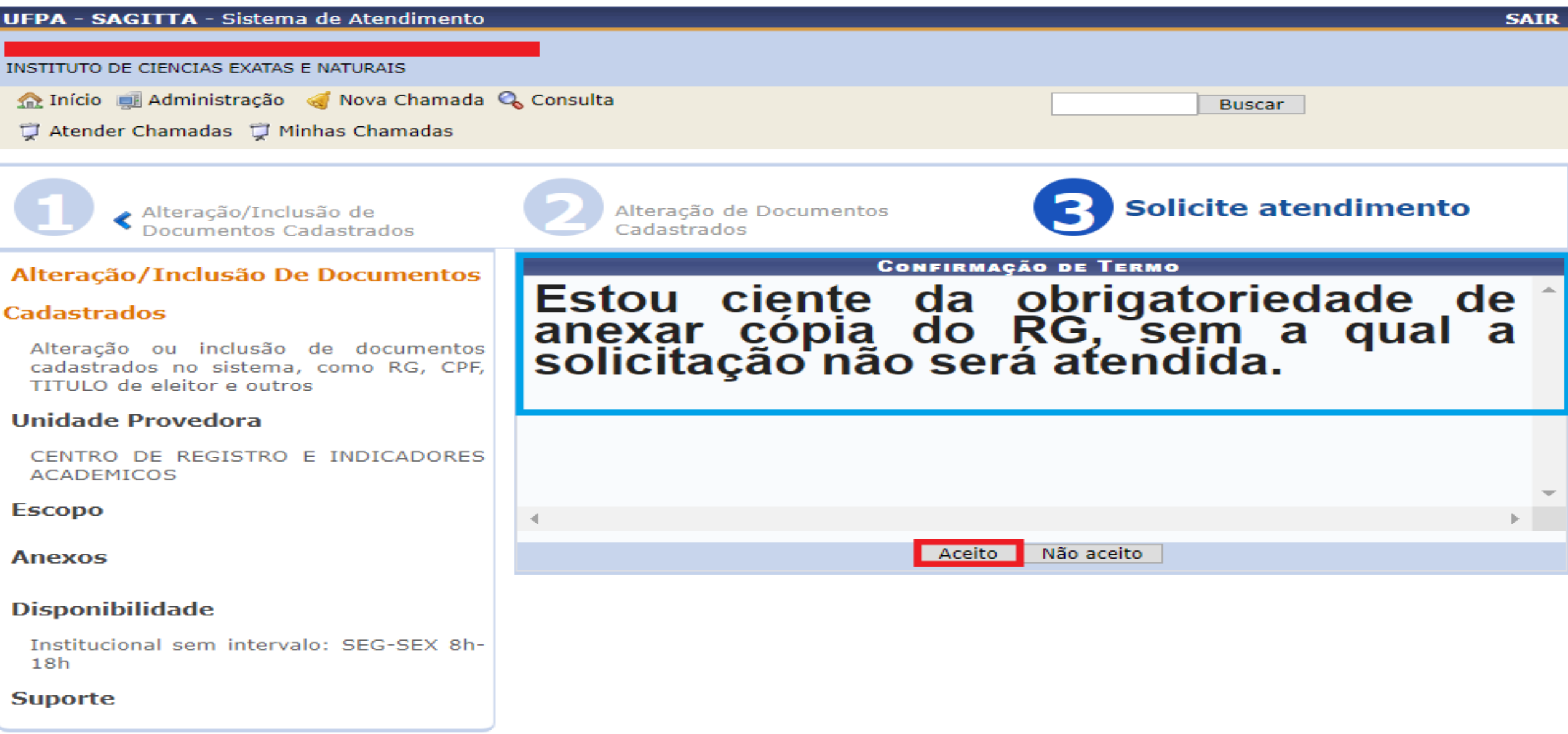

#### Preencher os dados solicitados

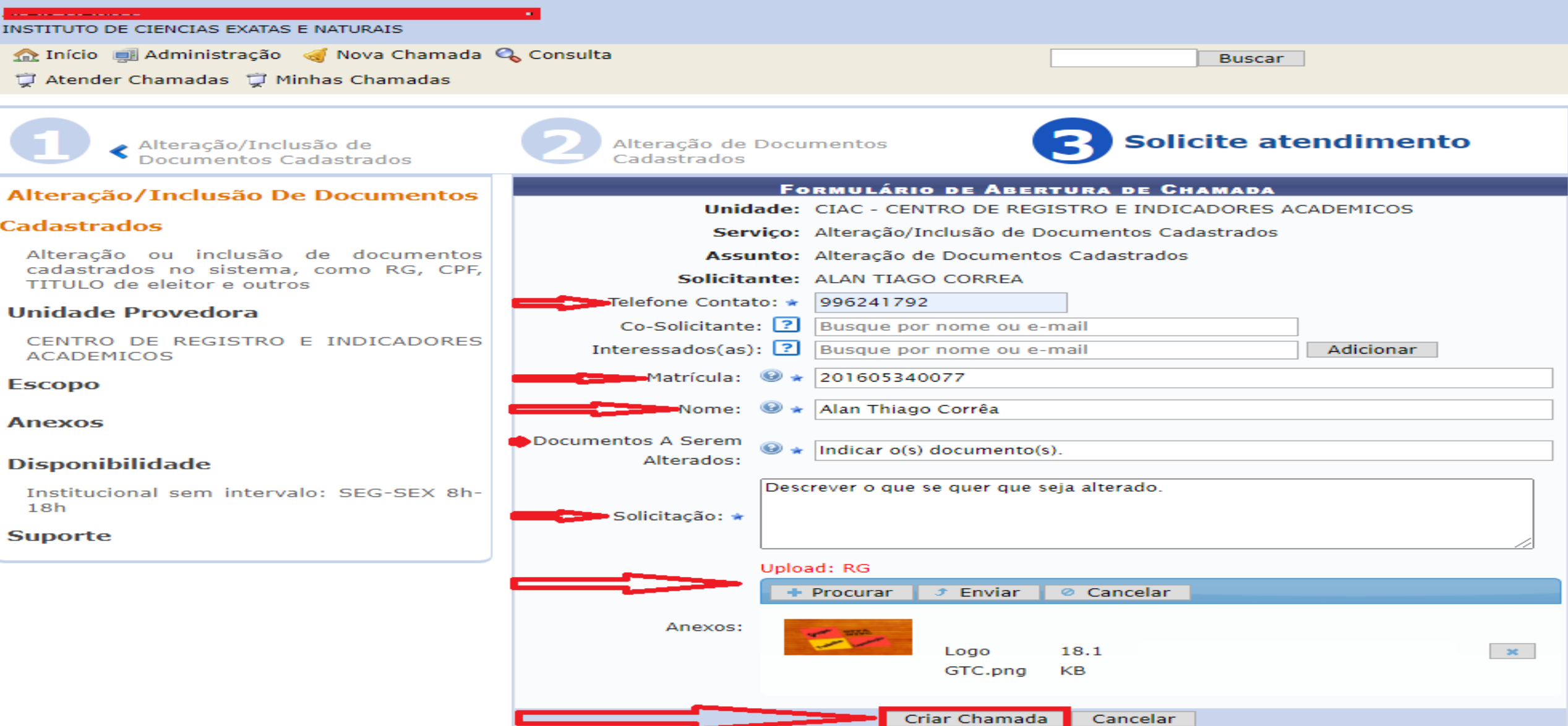

#### Após criar a chamada o sistema fornece o "Código da chamada"

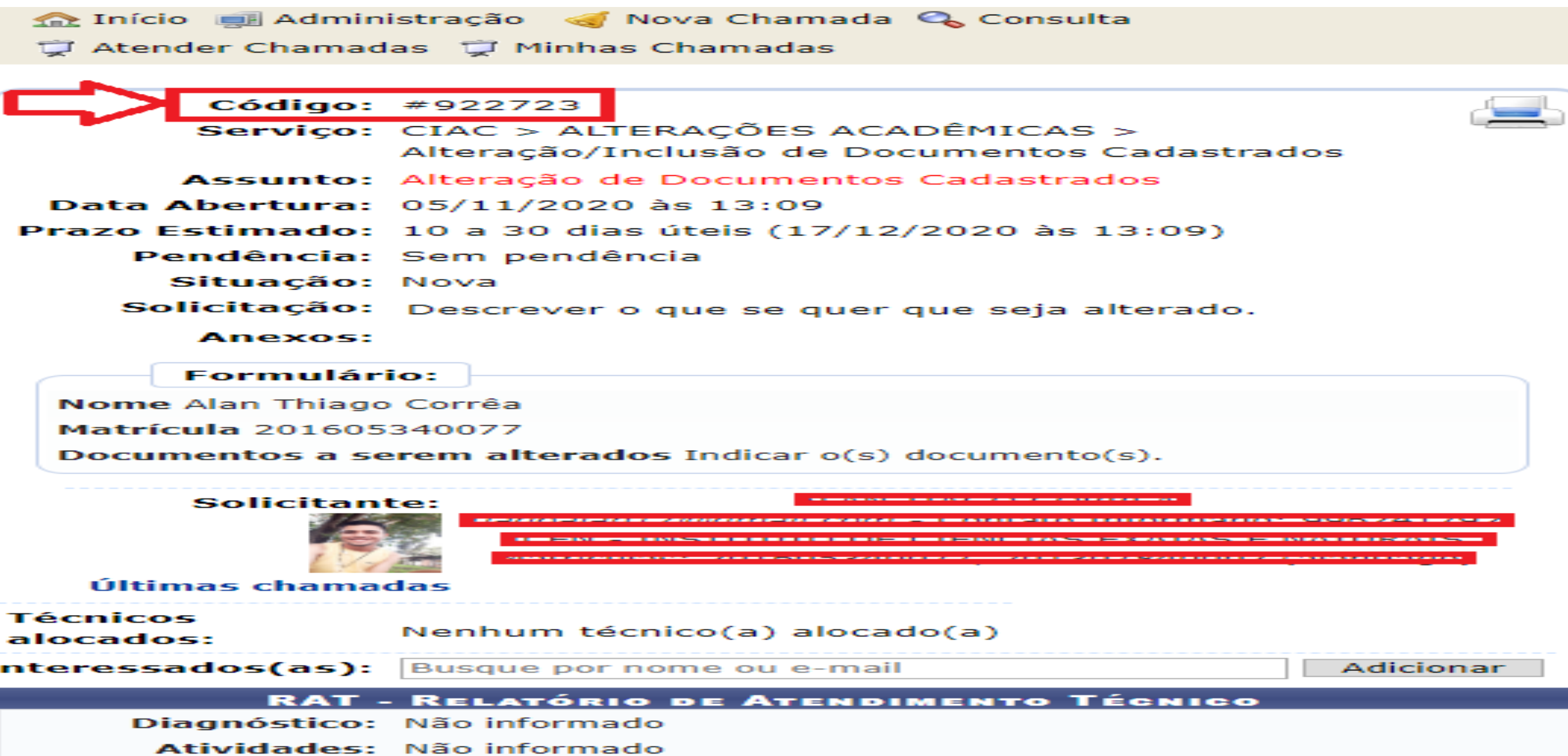

#### Clicar em "Anexar Arquivo" e Procurar o arquivo que se quer anexar.

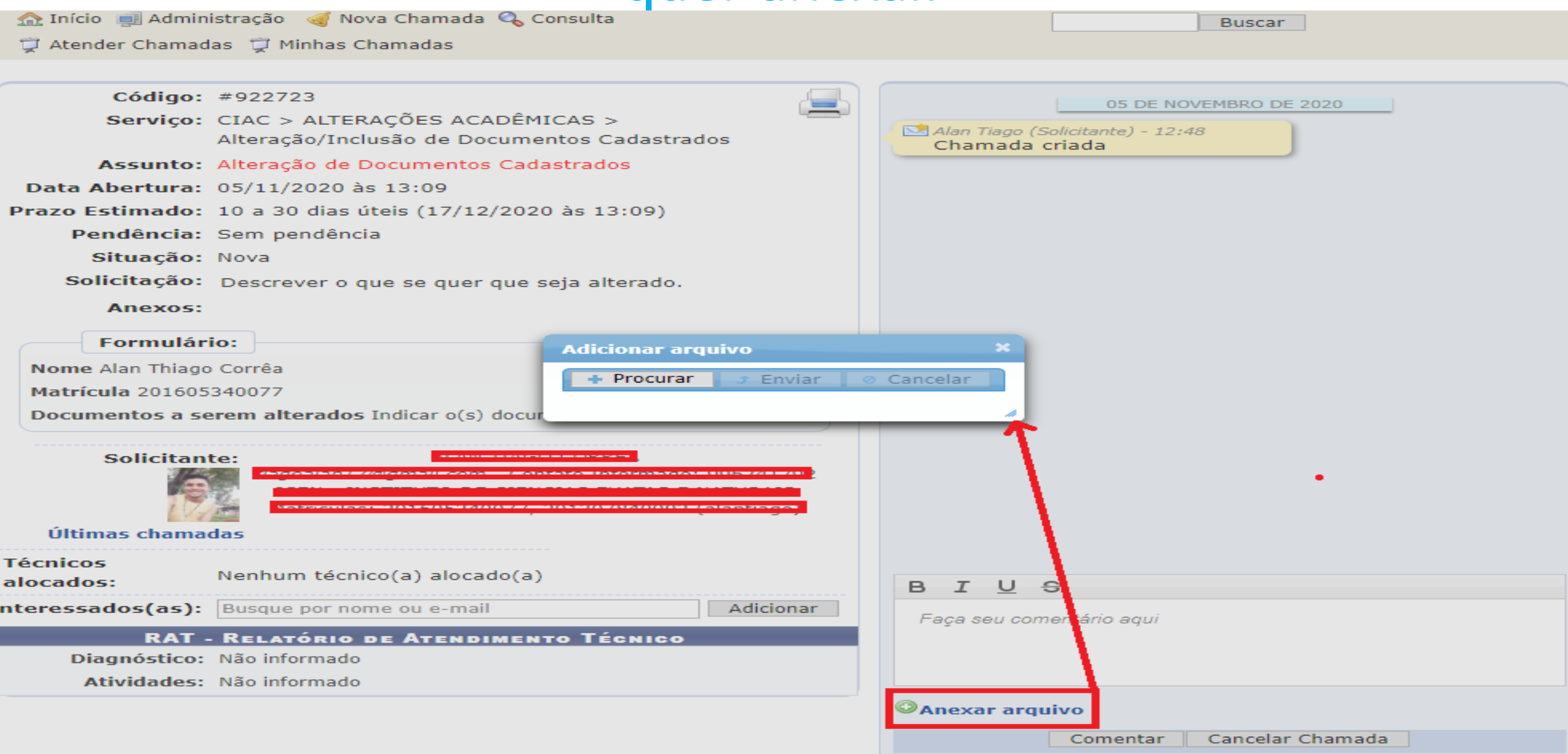

### Arquivo anexado

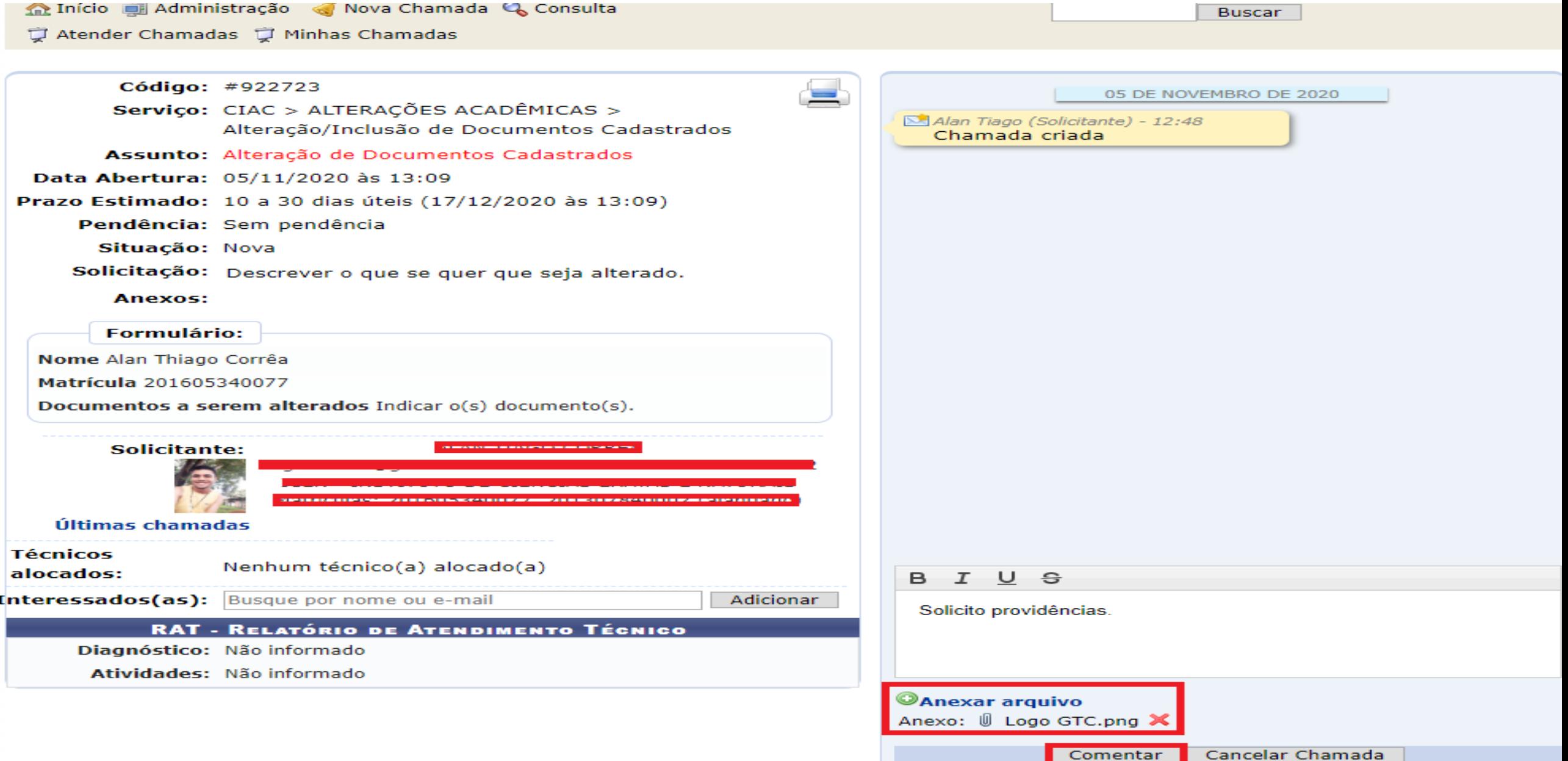

### Dados gerados após o preenchimento final

**Buscar** 

Comentar 1

Cancelar Chamada

INSTITUTU DE CIENCIAS EXATAS E INATURAIS

Início el Administração de Nova Chamada Q Consulta

d Atender Chamadas d Minhas Chamadas

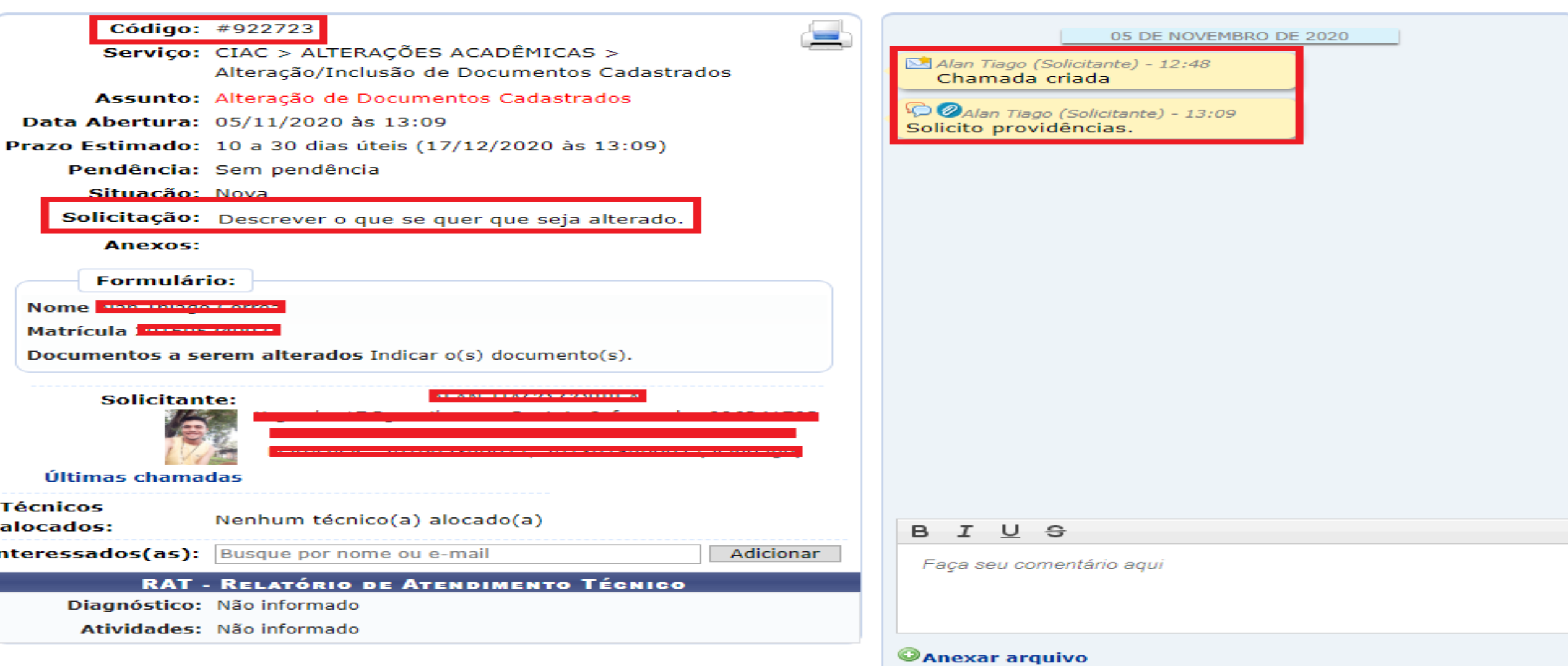